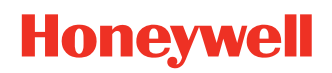

# **Operational Intelligence**

### **Indoor Positioning Service for Mobile Computers**

# **Implementation Guide**

## **Disclaimer**

Honeywell International Inc. ("HII") reserves the right to make changes in specifications and other information contained in this document without prior notice, and the reader should in all cases consult HII to determine whether any such changes have been made. The information in this publication does not represent a commitment on the part of HII.

HII shall not be liable for technical or editorial errors or omissions contained herein; nor for incidental or consequential damages resulting from the furnishing, performance, or use of this material. HII disclaims all responsibility for the selection and use of software and/or hardware to achieve intended results.

This document contains proprietary information that is protected by copyright. All rights are reserved. No part of this document may be photocopied, reproduced, or translated into another language without the prior written consent of HII.

Copyright 2019**-**2020 Honeywell International Inc. All rights reserved.

Web Address: [www.honeywellaidc.com](http://www.honeywellaidc.com)

Android is a trademark of Google LLC.

Other product names or marks mentioned in this document may be trademarks or registered trademarks of other companies and are the property of their respective owners.

For patent information, refer to [www.hsmpats.com.](http://www.hsmpats.com)

# **TABLE OF CONTENTS**

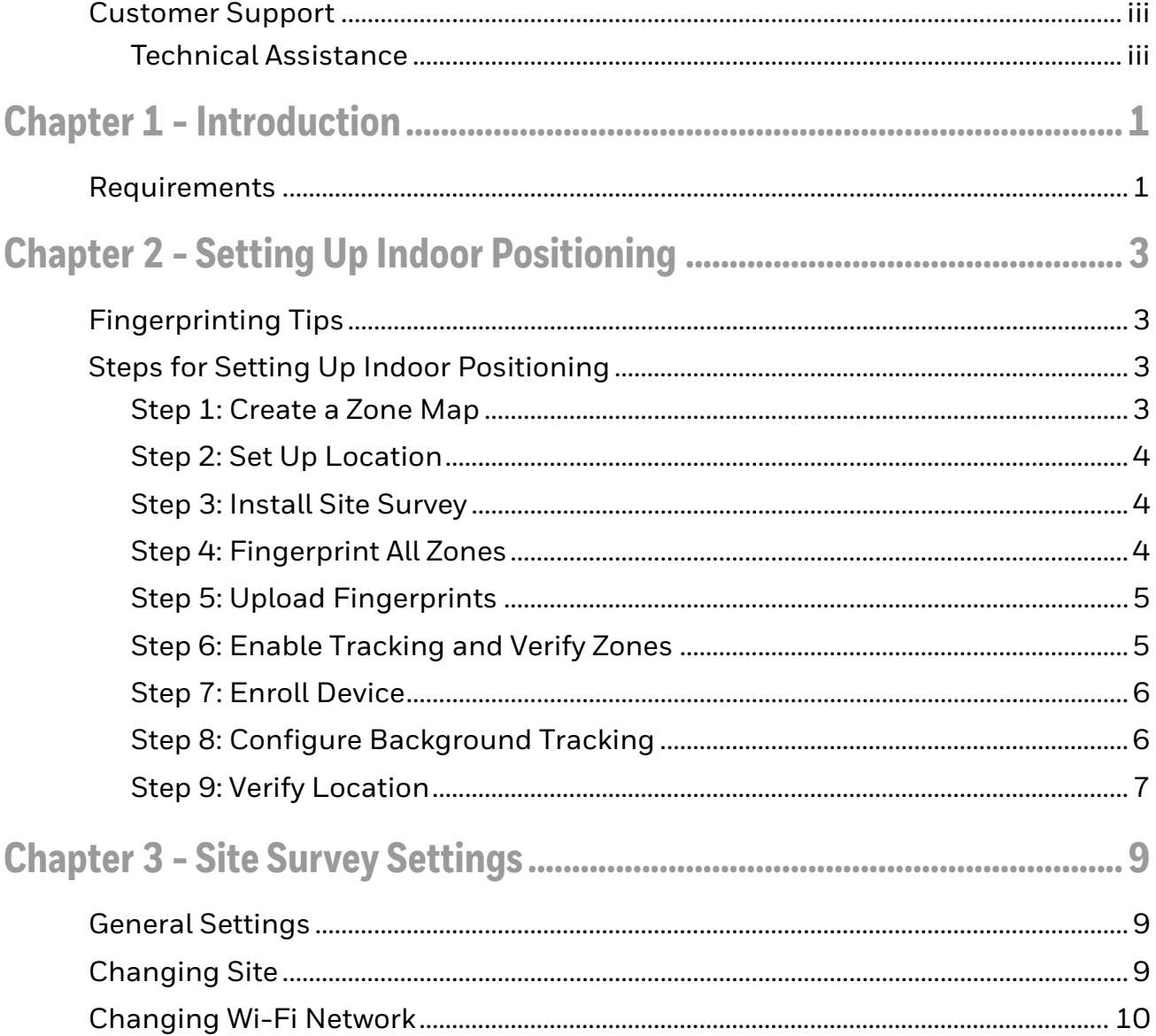

### <span id="page-4-0"></span>**Customer Support**

### <span id="page-4-1"></span>**Technical Assistance**

To search our knowledge base for a solution or to log in to the Technical Support portal and report a problem, go to [www.hsmcontactsupport.com.](http://www.hsmcontactsupport.com)

For our latest contact information, see [www.honeywellaidc.com/locations.](http://www.honeywellaidc.com/locations)

CHAPTER **1**

# <span id="page-6-0"></span>**INTRODUCTION**

Honeywell Operational Intelligence Performance Management offers an indoor positioning service (IPS) for mobile computers based on existing wi-fi infrastructure.

Operational Intelligence Performance Management employs the Site Survey application on a mobile computer to "fingerprint" zones so that devices can be tracked to a 10mx10m area.

*Note: Operational Intelligence Performance Management offers a second solution for locationing using Access Points. The Access Point solution requires less setup time but is also less precise than fingerprinting. For more information about the Access Point solution, see the Operational Intelligence Performance Management User Guide.*

### <span id="page-6-1"></span>**Requirements**

- Location services must be enabled on the mobile computer.
- The mobile computer must be connected to a network with internet access.
- Contact your local administrator for the following:
	- User access to Operational Intelligence Performance Management
	- Site Survey app installation file

**CHAPTER** 

### <span id="page-8-0"></span>**2 SETTING UP INDOOR POSITIONING**

Implementing the IPS requires a combination of the Operational Intelligence Performance Management portal, the Site Survey app on the device, and Enterprise Provisioner.

### <span id="page-8-1"></span>**Fingerprinting Tips**

- A zone takes approximately one minute to fingerprint.
- A floor takes approximately 20-25minutes to fingerprint.
- Repeat the fingerprinting process whenever there are major changes to the store infrastructure or floor layout.

### <span id="page-8-4"></span><span id="page-8-2"></span>**Steps for Setting Up Indoor Positioning**

The following steps must be completed in the order shown below:

- 1. [Create a Zone Map](#page-8-3)
- 2. [Set Up Location](#page-9-0)
- 3. [Install Site Survey](#page-9-1)
- 4. [Fingerprint All Zones](#page-9-2)
- 5. [Upload Fingerprints](#page-10-0)
- 6. [Enable Tracking and Verify Zones](#page-10-1)
- 7. [Enroll Device](#page-11-0)
- 8. [Configure Background Tracking](#page-11-1)
- 9. [Verify Location](#page-12-0)

#### <span id="page-8-3"></span>**Step 1: Create a Zone Map**

Divide each floor into 10m x 10m zones.

Zones can be equidistant or functional (e.g., by department). A floor of a typical store can be broken into 16 zones.

#### <span id="page-9-0"></span>**Step 2: Set Up Location**

Create sites, buildings, floors and zones in the Operational Intelligence Performance Management portal.

(See the *Operational Intelligence Performance Management User Guide*.)

#### <span id="page-9-1"></span>**Step 3: Install Site Survey**

Install the app as per the "Software Update" instructions in the most recent version of the device's user guide. Because of the evolving nature of the operating system, the user guide will be the best source for installation instructions.

#### **Software Installation Tips**

- Device user guides are available at [honeywellaidc.com](https://www.honeywellaidc.com)
- Provisioning mode must be turned on
- Device must be connected to a computer via USB
- USB connection must be configured for transferring files or photos
- OTA version must be up to date

#### <span id="page-9-2"></span>**Step 4: Fingerprint All Zones**

- 1. Swipe up from the bottom of the Home screen on the mobile computer to access all apps.
- 2. Tap **Site Survey .**
- 3. Tap **ALLOW** to give Site Survey access to the mobile computer's files.
- 4. Tap **ALLOW** to give Site Survey access to the mobile computer's location.
- 5. A series of help screens explaining the fingerprinting process will display. Tap **NEXT** to proceed through each screen or tap **SKIP**.
- 6. Tap **GET STARTED**.
- 7. If you have already enrolled in Operational Intelligence Performance Management, enter your email and password, then tap **SIGN IN**. Otherwise, tap **Create an account** and follow the prompts.
- 8. If you have trouble logging in or creating an account, tap **Contact support** or contact your local administrator.
- 9. Select a site by tapping the site name or using the Search field.
- 10. Tap **NEXT**.
- 11. Select at least one wi-fi network by tapping the corresponding check box. Be sure to select only known local networks.
- 12. Tap **SAVE**.

The app will load the corresponding building, floor and zone information for the selected site (see [Set Up Location on page 4\)](#page-9-0).

- 13. Click **Select** below **Building** to list the available locations for that site.
- 14. Tap a building name.
- 15. Tap **Select** below **Floor**
- 16. Tap the floor where the mobile computer is located.

A list of zones on that floor will display.

- 17. Optional: filter the list of zones by tapping below **Zone** at the top of the screen.
- <span id="page-10-2"></span>18. Tap on a zone in the list to select it.
- 19. Optional: Turn off wi-fi on the mobile computer to increase fingerprinting speed.
- 20. Follow the on-screen directions and scan for access points (APs) in four directions. It does not matter which direction you begin with, but each scan must be 90 degrees from the previous scan. Do not move the mobile computer during scanning. To begin a scan, tap **START**. To clear a scan, tap  $\overline{m}$ .
- <span id="page-10-3"></span>21. Once all four scans are complete, tap **SUBMIT**.
- 22. Repeat fingerprinting actions [18](#page-10-2)-[21](#page-10-3) for all zones.
- 23. If you turned wi-fi off, re-enable it.

#### <span id="page-10-0"></span>**Step 5: Upload Fingerprints**

- 1. Tap  $\equiv$  to access the menu.
- 2. Tap **Upload Fingerprints** > **UPLOAD FINGERPRINTS**.
- 3. A confirmation message will display once the upload is complete.
- 4. Tap  $\leftarrow$  to return to the main screen.

#### <span id="page-10-1"></span>**Step 6: Enable Tracking and Verify Zones**

- 1. Tap  $\equiv$ .
- 2. Tap **Track** > **START TRACKING**.
- 3. Tap  $\equiv$  then **Track Logs.**
- 4. Verify that all zones are sending data.
- 5. If a zone is not sending data, re-fingerprint that zone. ([See Step 4: Fingerprint](#page-9-2)  [All Zones on page 4\)](#page-9-2).

### <span id="page-11-0"></span>**Step 7: Enroll Device**

- 1. Access the Operational Intelligence Performance Management portal.
- 2. Add the mobile computer as per the *Operational Intelligence Performance Management User Guide.*

#### <span id="page-11-1"></span>**Step 8: Configure Background Tracking**

*Note: Enterprise Provisioner (EP) is an application used to configure Honeywell Android devices.*

#### **Web Version of EP**

- 1. Access the Operational Intelligence Performance Management portal.
- 2. Click **Software Updates** on the navigation bar.
- 3. Click **Enterprise Provisioner**.
- <span id="page-11-2"></span>4. Select "indoorlocation" from the **Driver settings package** drop-down list.
- 5. Click the **TrackingEnabled** check box to select it.
- 6. Set a tracking interval.
- 7. Select the number of scans in each packet.
- 8. Enter your network's name in the **SSID** field. (If the **SSID** field is hidden, click the plus sign next to **Network Entry**.)
- <span id="page-11-3"></span>9. Generate a bar code and scan it with the device.

Or

Export the configuration file as an .xml file and install it on the mobile computer as per the device's user guide.

#### **Desktop Version of EP**

- [1. Downloaded the EP indoor location bundle from the Honeywell software web](https://hsmftp.honeywell.com)site at hsmftp.honeywell.com.
- 2. Unzip the settings package.
- 3. Copy the unzipped folder to C:\Honeywell\EnterpriseProvisioner\package.nw\pkg\
- 4. Open EP and complete actions [4](#page-11-2)[-9](#page-11-3) as in the web version.

Click the **Help** tab in Enterprise Provisioner to access the user guide for more information about configuring devices.

### <span id="page-12-0"></span>**Step 9: Verify Location**

- 1. Access the Operational Intelligence Performance Management portal.
- 2. Click **Assets > Mobile Computers**.

The device's building, floor and zone should now display.

Indoor positioning setup is now complete.

CHAPTER **3**

# <span id="page-14-0"></span>**SITE SURVEY SETTINGS**

Use the Site Survey settings to customize Site Survey options and maintain site and wi-fi network assignment.

To access settings, open the Site Survey app and tap  $\equiv$ .

### <span id="page-14-1"></span>**General Settings**

#### $Tap \equiv$  then tap **Settings**.

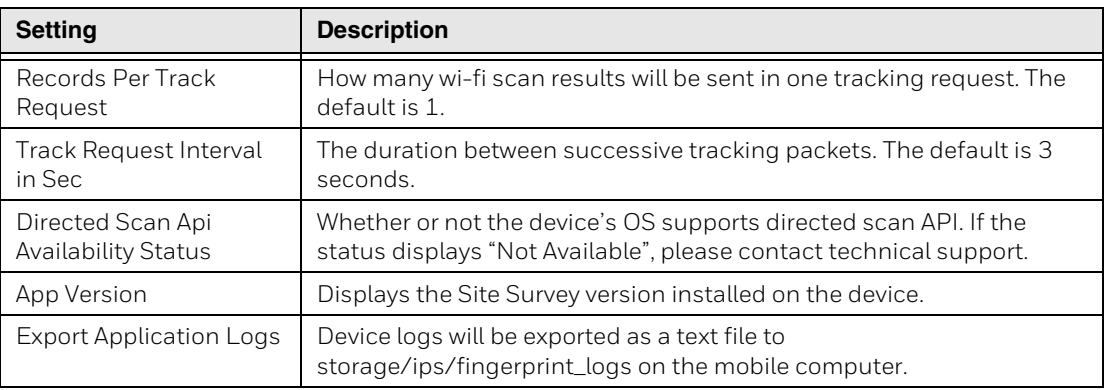

### <span id="page-14-2"></span>**Changing Site**

You can reassign a mobile computer to a new site in Site Survey.

*Note: All data for the previous site will be deleted for that device.*

- 1. Tap  $\equiv$ .
- 2. Tap the arrow to the right of the current location name listed below **Site.**
- 3. If other sites are available, select a site by tapping the site name or using the Search field.
- 4. Tap **NEXT**.
- 5. A message will display asking you to confirm that you want to change sites. Tap **Yes**.
- 6. Repeat the fingerprinting process for the new site. [\(See "Steps for Setting Up](#page-8-4)  [Indoor Positioning" on page 3.](#page-8-4))

### <span id="page-15-0"></span>**Changing Wi-Fi Network**

After fingerprinting a device, you can change which network(s) Site Survey uses by tapping  $\equiv$  then tapping the arrow to the right of the current network name displayed below **Wi-Fi Network.**

Honeywell 9680 Old Bailes Road Fort Mill, SC 29707

#### [www.honeywellaidc.com](http://www.honeywellaidc.com)